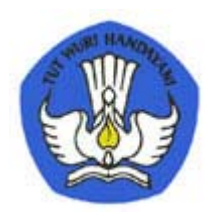

# **Modul I Mengoperasikan Software Multimedia SWR.OPR.416.(1).A**

Berdasarkan **Kurikulum SMK Edisi 2004** Bidang Keahlian **Teknologi Informasi dan Komunikasi** Program Keahlian **Multimedia** Waktu **240 Jam Diklat**

> Direktorat Pendidikan Menengah Kejuruan Departemen Pendidikan Nasional 2004

# **Kata Pengantar**

Mengacu pada isi Undang Undang Sistem Pendidikan Nasional mengenai Tujuan Pendidikan Nasional (pasal 3) dan Penjelasan pasal 15 yang menyebutkan bahwa pendidikan kejuruan merupakan pendidikan menengah yang mempersiapkan peserta didik terutama untuk bekerja dalam bidang tertentu.

SMK sebagai lembaga pendidikan kejuruan berkepentingan untuk ikut andil mensukseskan pendidikan nasional dengan berbagai pola dan strategi pengembangan. Salah satu pola pengembangannya adalah melalui Kurikulum SMK Edisi 2004.

Kurikulum SMK Edisi 2004 memiliki karakteristik yang berbeda dari kurikulum SMK sebelumnya, dimana pendidikan kecakapan hidup yang diperkaya dengan pelatihan berbasis kompetensi dan diperkuat dengan pelatihan berbasis produksi diharapkan dapat mengantarkan peserta diklat mencapai cita-citanya. Baik cita-citanya sebagai operator yang siap kerja maupun wirausaha di bidangnya masing-masing.

Salah satu sistem yang disiapkan untuk mempermudah peserta diklat dan instruktur dalam mengimplementasikan Kurikulum SMK Edisi 2004 adalah modul-modul pemelajaran yang disusun sistemik mengikuti kompetensi yang akan ditempuh oleh peserta diklat.

Dengan diterapkannya sistem leveling dan sertifikasi di SMK, maka kualitas muatan modulmodul pemelajarannya pun ditingkatkan ke standar yang berlaku secara nasional dan internasional.

Modul-modul pemelajaran ini diterbitkan dalam versi cetakan (hardcopy) dan versi multimedia interaktif (softcopy), dengan demikian diharapkan peserta diklat dapat mengikuti kegiatankegiatan belajar dengan mudah dan menyenangkan.

Selamat belajar!

 Surabaya, 10 Agustus 2004 Penyusun,

# **Peta Kedudukan Modul**

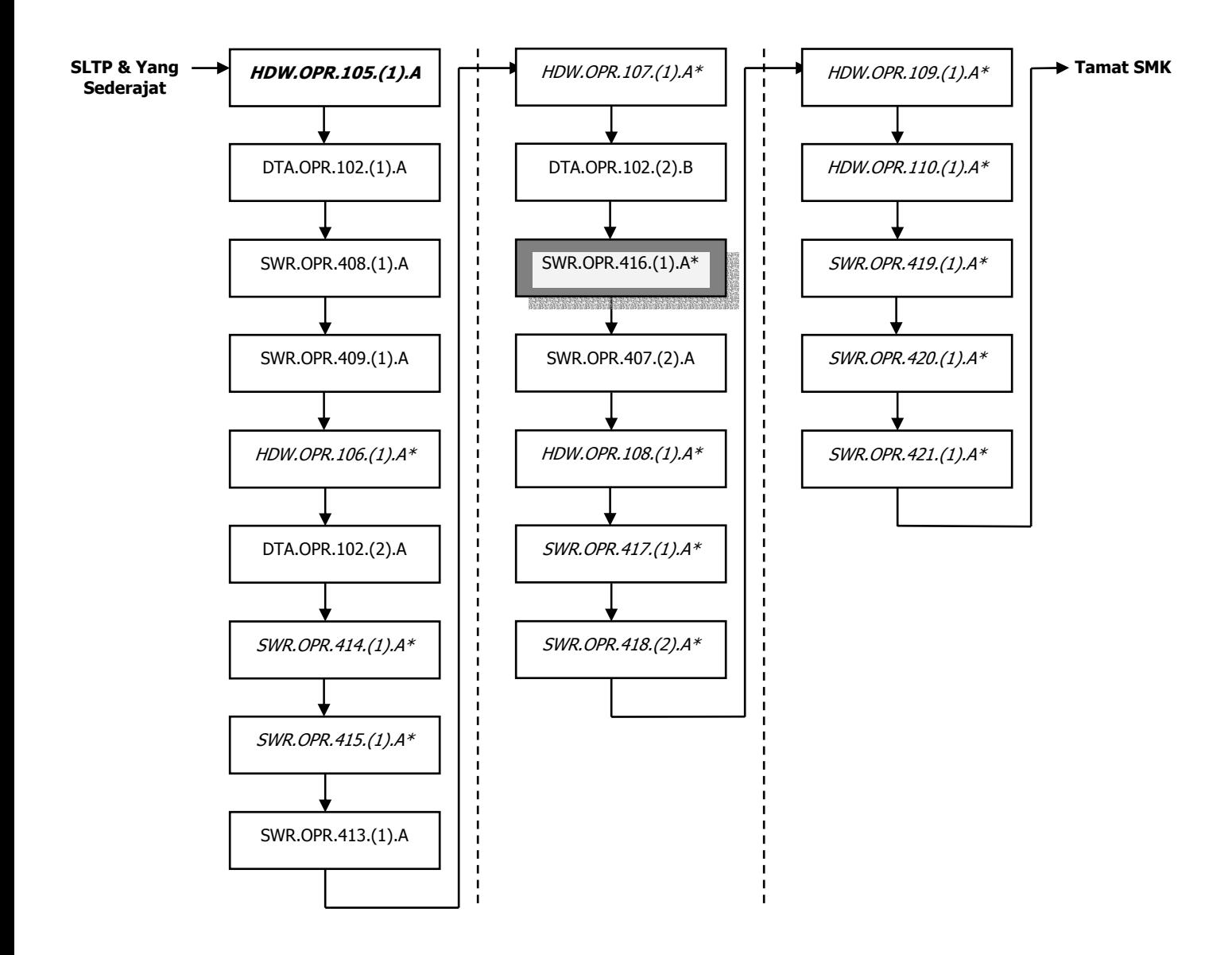

# **Glosarium**

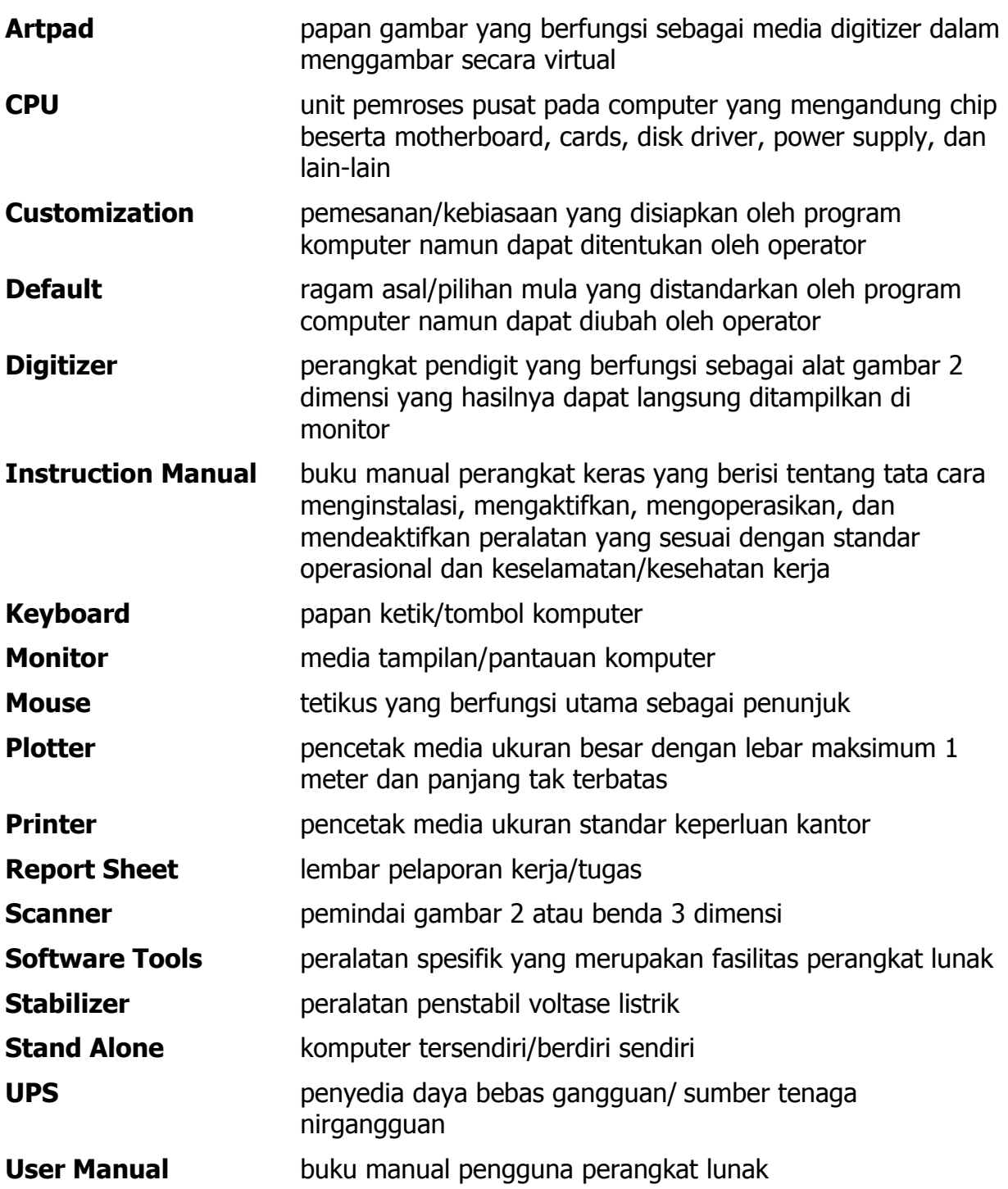

#### **I. Kegiatan Belajar 1:**

Mempersiapkan Software Multimedia

#### **I.1. Tujuan Pemelajaran**

 Dengan mempelajari modul ini Peserta diklat dapat memahami manfaat, fungsi dan mampu mengkoneksikan UPS ,Stabillizer dengan software multimedia ke PC.

#### **I.2. Uraian Materi**

## **PENGENALAN FLASH**

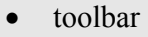

- stage
- panel
- menggunakan grid dan ruler
- perbesaran gambar

Flash adalah salah satu program pembuatan animasi yang sangat handal. Kehandalah flash dibandingkan dengan program yang lain adalah dalam hal ukuran file dari hasil animasinya yang kecil. Untuk itu animasi yang dihasilkan oleh program flash banyak digunakan untuk membuat sebuah web agar menjadi tampil lebih interaktif.

Seperti telah dijelaskan pada bab sebelumnya bahwa salah satu kendala dari pembuatan sebuah web adalah ukurannya yang harus kecil, sehingga kesulitan untuk memasukkan animasi kedalamnya disebabkan oleh ukuran file animasi yang umumnya sangat besar. Program flash mengatasi kendala kendala diatas dengan baik, sehingga hampir semua web yang interaktif saat ini menggunakan flash sebagai bagian didalamnya.

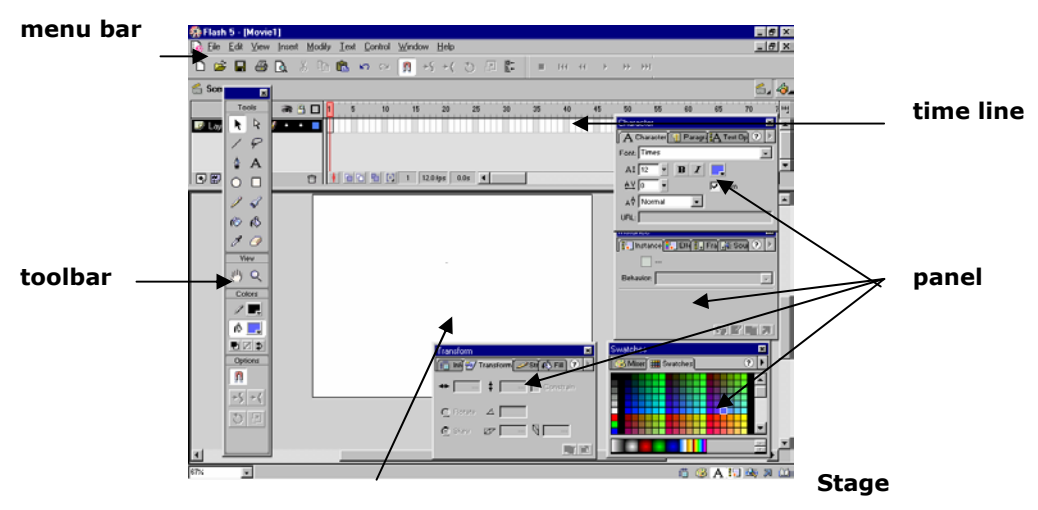

#### **Toolbar**

Toolbal berisi kumpulan tool yang digunakan untuk membuat dan memilih isi di dalam Timeline

dan Stage. Toolbar terbagi menjadi tool dan modifier. Setiap tool memiliki ukuran  $\boxed{R}$ tertentu yang ditampilkan ketika kita  $\begin{array}{c|c}\n\hline\n\downarrow\downarrow\downarrow\n\end{array}$  roots<br>
tool tersebut. Sebagai contoh, jika kita  $\begin{array}{c|c}\n\hline\n\downarrow\downarrow\downarrow\n\end{array}$  roots<br>  $\begin{array}{c|c}\n\hline\n\downarrow\downarrow\downarrow\n\end{array}$  roots<br>  $\begin{array}{c|c}\n\hline\n\downarrow\downarrow\downarrow\n$ tool tersebut. Sebagai contoh, jika kita  $\mathbb{Z}$ Text tool maka modifier seperti huruf,  $\sqrt{2}$ huruf, warna huruf dapat kita atur.

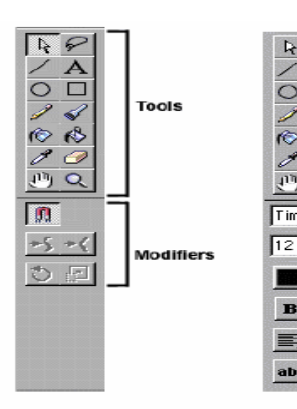

arrow tool dengan text tool dengan tujuh satu modifier yang modifier yang bisa diubah bisa diubah

#### **Timeline**

Jika anda membayangkan movie Flash sebagai sebuah buku, Timeline merupakan tabel interaktif dari isinya. Setiap adegan seperti sebuah bab, setiap frame seperti halaman. Imajinasikan bahwa anda mendapatkan poin sampai bab 10 pada tabel isinya, dan buku akan membalik ke halaman pertama dari bab ini. Pada Flash, ketika anda meng-klik sebuah frame pada Timeline (atau ketika play-head memasuki kerangka), frame itu muncul pada dokumen anda.

Movie Flash lebih kompleks daripada buku. Setiap movie "page" dapat menjadi beberapa lembar transparan ditumpuk satu di atas yang lain. Flash menjaga track dari "sheet" ini yang dinamakan layers. Dan keseluruhan buku muncul menjadi gerak seperti anda bergerak melalui tabel isi, dengan beberapa tangan yang tak terlihat membalik halaman.

Timeline adalah organisasi dan pengaturan tool yang besar dan kompleks. Anda akan menggunakan keuntunngannya ketika anda membuat animasi. Kemudian anda akan perlu untuk lebih mendalami komponen-komponennya pada bab selanjutnya. Sekarang anda hanya memerlukan untuk mengerti Timeline secara umum.

Gambar dibawah menunjukkkan timeline dari flash. Anda dapat mengaitkan Timeline ke sembarang sisi dari window Flash atau melayang di atas sebagai window terpisah.

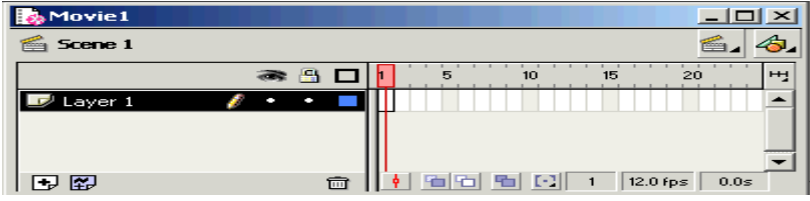

#### **Stage**

Stage adalah daerah yang berisi semua elemen gambar yang membentuk movie Flash.. Kita akan selalu bekerja membuat gambar, membuat animasi, dll di tempat ini. Pada Flash, anda dapat mengontrol seberapa besar layarnya, dan apa warnanya, melalui kotak dialog Movie Properties.

#### **Panel**

Pada versi Flash sebelumnya, anda mengeset properties dan atribut dari elemen (seperti mengisi warna, bentuk garis, dan font) dengan menggunakan tool dan pengubah pada Toolbar atau beragam kotak dialog. Pada Flash 5 setting tersebut dilakukan melalui Panel-window yang dapat tetap terbuka pada desktop untuk akses cepat saat anda bekerja. Jadi panel merupakan bagian tambahan dari flash 5 yang baru dan tidak terdapat pada flash versi sebelumnya. Panel digunakan untuk mengubah atribut dari elemen yang dipilih. Anda akan belajar menggunakan sendiri panel pada bab berikutnya dari buku ini.

Untuk membuka panel yang diinginkan pilih menu **window>panel** kemudian muncul berbagai pilihan dari panel, dan klik yang diinginkan. Panel dapat dimunculkan atau dihilangkan sesuai dengan kebutuhan, jadi sebaiknya tidak semua panel dimunculkan pada tampilan utama karena dapat mengganggu dalam bekerja.

#### **Menggunakan Grid dan ruler**

Grid adalah sebuah set garis-garis yang saling berpotongan vertikal dan horisontal yang berguna sebagai penuntun menggambar dan meletakkan elemen-elemennya, fungsinya mirip seperti kertas grafik pada dunia nondigital. Flash juga menggunakan grid untuk meluruskan benda jika anda mengaktifkan fitur Snap to Grid. Karena grid hanya sebagai alat bantu maka grid tidak muncul pada hasil movie anda.

Cara memunculkan grid dari menu View, pilih Grid > Show Grid. Jika fasilitas grid ini dalam keadaan aktif maka terdapat tanda cek disampingnya dan pada stage memperlihatkan suatu set garis-garis berpotongan sebagai bagian dari Stage.

Grid yang ada dalam stage dapat diatur sesuai dengan keinginan kita yaitu warna dan ukuran panjang dan lebarnya. Caranya adalah gunakan menu **view>grid>edit grid** sehingga muncul kotak dialog mengenai setting dari warna dan ukuran dari grid.

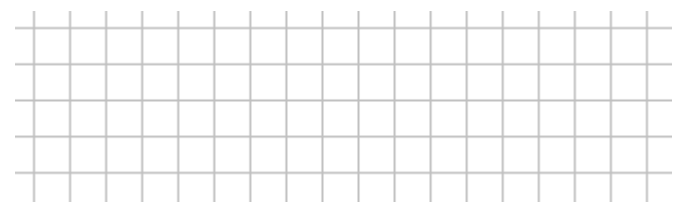

Contoh grid

**Ruler** dan **guides** membantu anda dalam menggambar obyek dengan presisi ukuran, bentuk, dan posisi pada Stage.

Untuk memunculkan ruler, pilih menu view>rulers.

 Guides digunakan untuk meluruskan antara gambar yang ada pada stage dengan ruler. Caranya klik rulers yang ada di pinggir yang horisontal atau yang vertikal. Kemudian drag ke arah stage dan letakkan pada tempat yang sesuai dengan keperluan.

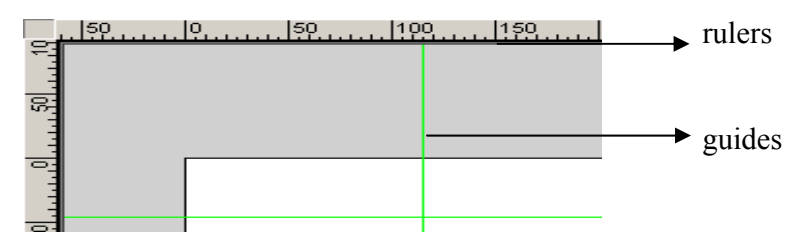

untuk mengatur warna dan ukuran dari guides pilih menu **file>guides>edit guides**.

#### **Perbesaran gambar**

Flash memiliki beberapa cara perbesaran elemen pada Stage. Salah caranya adalah dari menu View, pilih Magnification. Pada bagian tersebut

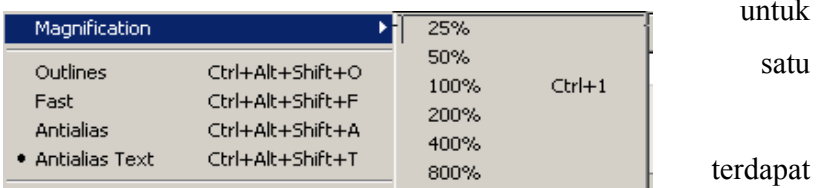

pilihan ukuran dari gambar dalam %. Ukuran yang sebenarnya dari gambar adalah ketika dipilih magnification 100%.

Cara yang lain adalah pilih zoom control dari stage yang terletak pada kiri bawah, dan pilihannya sama dengan pada magnification.  $\sqrt{100 \times}$  $\overline{\cdot}$ 

Fasilitas lainnya dari flash adalah untuk memperbesar atau memperkecil suatu daerah yang diinginkan.

Caranya adalah gunakan zoom tool | vang ada pada toolbox dan pada tool option yang terletak dibawahnya terdapat pilihan  $\boxed{\oplus}$  . Tanda + digunakan untuk memperbesar dan tanda - digunakan untuk memperkecil. Ada dua cara untuk menggunakan tool ini yaitu:

- Klik daerah atau elemen yang ingin anda perbesar. Flash menggandakan persentase perbesaran pada bidang Zoom Control dan menempatkan bintik yang diklik pada pusat dari stage yang ditampilkan.
- Klik dan geser untuk membuat kotak seleksi yang melingkupi elemen yang ingin dilihat. Flash mengisi window dengan daerah yang dipilih.

### **MENGGAMBAR DALAM FLASH**

#### • penjelasan berbagai tool menggambar dalam flash

Bagian ini akan mengajarkan tentang cara menggunakan drawing tool dari Macromedia Flash. Sebenarnya fungsi fungsi dari tool hampir sama dengan pada photoshop sehingga pada bagian ini tidak dibahas secara mendalam.

Flash juga memungkinkan anda mengimpor gambar dari program lain. Jika anda membuat gambar pada sebuah program lain seperti Macromedia FreeHand atau Adobe Illustrator, anda dapat mengimpor gambar tersebut ke dalam Flash. Hal ini dilakukan jika kemampuan yang dibutuhkan dalam flash masih kurang sehingga dibutuhkan untuk menggambar dengan program image editor yang lain dan kemudian diekspor ke dalam flash.

Perubahan terbesar antara flash 5 dengan flash yang sebelumnya adalah dalam hal atribut dari tool toolnya. Untuk flash 5 atribut dari tool toolnya kebanyakan dilakukan melalui panel.

#### **Line tool**

Line tool digunakan untuk membuat garis lurus. Untuk mengaktifkan line tool kita cukup mengklik yang ada pada toolbar. Cara menggambar garis klik, tahan dan geser pointer di dalam stage. Ketika kita menggeser pointer maka garis akan muncul dari titik kita mengklik mouse. Garis yang kita buat belum sepenuhnya jadi sampai kita melepaskan mouse. Kita juga dapat menetapkan sudut dari garis yang kita buat sebesar 45 derajat yaitu dengan menekan [shift] pada saat kita menggambar garis. Setting pada Line tool terdiri dari warna garis, ketebalan garis dan bentuk garis.

Jika kita ingin merubah warna, bentuk, dan tebal garis pilih panel yang bernama stroke. Untuk merubah warna garis, klik bagian warna sehingga muncul kotak palet warna.

ada di palet warna tersebut aman untuk digunakan  $\frac{\text{Stoke}}{\sqrt{\text{Im} \ln \left(\frac{1}{\sqrt{2}}\right) \text{Tr} \ln \left(\frac{1}{\sqrt{2}}\right) \text{Stooke}} \sqrt{\text{Br} \ln \left(2 \ln \left(1 - \frac{1}{\sqrt{2}}\right)} \right)}$  dalam web, artinya warna-warna tersebut dapat ditampilkan di solider and browser 8-bit (maksimal 28=256 warna). Palet warna yang dapat  $\begin{bmatrix} \uparrow & \uparrow & \downarrow \\ \downarrow & \downarrow & \downarrow \\ 0 & \downarrow & \downarrow \end{bmatrix}$  dengan baik ditampilkan terdiri

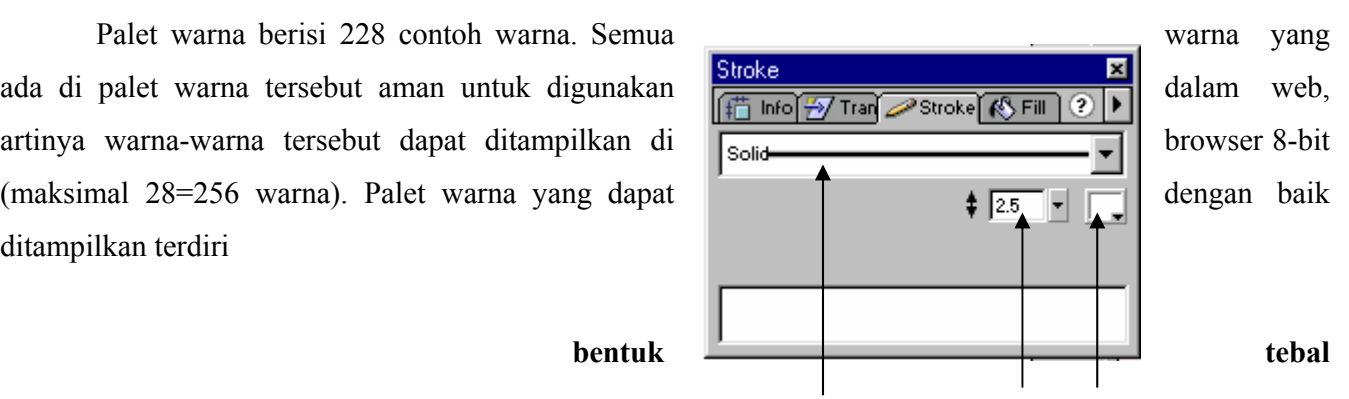

#### **warna**

dari 216 yang dapat ditampilkan baik oleh dua browser Netscape dan Internet Explorer.

Untuk memilih warna, klik contoh warna di palet warna. Palet warna akan menghilang dan contoh warna garis akan berubah sesuai dengan warna yang kita pilih.

Untuk merubah bentuk garis. Klik panah drop-down dari bentuk garis lalu pilih bentuk garis yang kita inginkan.

Untuk merubah ketebalan garis, klik panah drop-down menu dari ketebalan garis. Kemudian pilih ketebalan garis yang diinginkan. Dapat dipilih dengan skala maksimal 10.

# **Oval tool**

Oval tool digunakan untuk membuat bentuk melingkar. Klik Oval tool pada toolbar untuk mengaktifkannya. Cara membuat bentuk melingkar, klik, tahan dan geser mouse. Maka akan muncul bentuk melingkar yang mengikuti arah pointer mouse kita. Gambar lingkaran baru terbentuk jika kita melepas mouse kita. Untuk membuat lingkaran yang tepat tekan [shift] pada saat kita menggeser mouse.

Setting dari Oval tool sama dengan pada line tool yaitu warna garis, tebal garis, bentuk garis dan warna. Dan cara pengaturannya juga sama juga sama yaitu pada panel stroke.

Setting warna yang terdapat pada panel stroke **adalah** adalah setting warna dari garis yang melingkupi oval, sedangkan **filmede taka setes and taka untuk** untuk mengatur warna isinya dilakukan pada panel fill atau pada  $\begin{bmatrix} 1 & 1 \\ 1 & 1 \end{bmatrix}$  toolbar fill.

# **Rectangle tool**

Rectangle tool digunakan untuk membuat bentuk persegi. Klik rectangle tool pada toolbar untuk mengaktifkannya. Cara membuat persegi, klik, tahan, dan geser mouse. Maka akan muncul bentuk persegi mengikuti arah pointer dari mouse. Bentuk persegi baru terbentuk jika kita melepas mouse. Untuk membentuk bujur sangkar klik [shift] pada saat menggambar.

Pengaturannya sama dengan pada oval tool dan terdapat tambahan yaitu round rectangle radius yang terdapat pada toolbar modifier. Rectangular radius digunakan untuk membuat sudut persegi manjadi

Masukkan nilai jari-jari dari sudut rectangle. Persegi yang kita buat akan memiliki sudut berbentuk kurva.

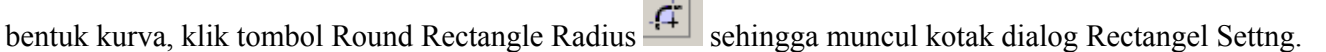

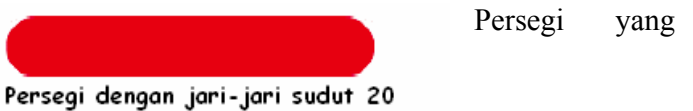

## **Pencil Tool**

Pencil Tool digunakan untuk membuat garis luar secara bebas (garis tidak tepat lurus). Klik tombol Pencil Tool untuk mengaktifkannya. Untuk menggambar lintasan klik, tahan, dan geser mouse sehingga lintasan yang kita buat terbentuk. Pengaturan warna, ukuran dan jenis pada pencil tool sama dengan line tool yaitu pada panel stroke.

Pencil Tool Modifier pada toolbar adalah pencil mode. Pencil 5 smooth mode membantu kita ketika membuat lintasan sehingga kita dapat  $\frac{1}{\sqrt{2}}$  ink memperhalus atau memperlurus lintasan yang kita buat. Terdapat tida model : Straighten, Smooth dan Ink.

# *Straighten*

Straighten digunakan untuk  $\sqrt{7}$  membantu memperlurus lintasan yang kita  $\angle$  (  $\angle$   $\angle$  buat. Tetapi hasilnya tidak akan selurus garis / yang dibuat dengan Line l.

৸ৼ

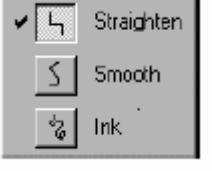

**Lintasan yang dibuat hasilnya dengan strighten**

#### *Smooth*

Smooth digunakan untuk membantu  $\bigcap_{\Lambda}$  memperhalus lintasan yang kita buat.

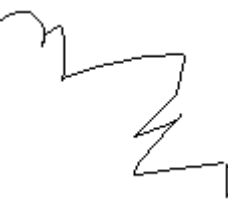

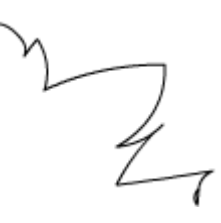

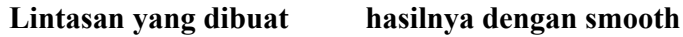

#### *Ink*

Ink digunakan untuk menghilangkan bantuan Flash dalam memperhalus suatu lintasan. Dengan menggunakan ink maka hasilnya akan sama dengan lintasan yang kita buat dan tidak mendapat bantuan dari flash didalamnya.

#### **Brush Tool**

Brush Tool digunakan untuk menggambar isi (fill). Untuk menggambar isi aktifkan Brush Tool dengan mengklik icon. Kemudian klik dan geser pointer mouse ditempat kita ingin memulai menggambar, maka akan terbentuk coretan. Untuk mengakhiri menggambar lepaskan mouse.

Brush Tool Modifier terdiri dari : model kuas **Brush Mode**  $\boxed{\Theta}$  (Brush Mode), warna isi, ukuran kuas (Brush Size), bentuk kuas (Brush Shape), dan (Brush Shape), dan Lock Fill.

**Brush Size Brush Shape** Lock Fill

#### *Model Kuas*

Model Kuas digunakan untuk menentukan jenis **kuasan kuas** coretan kuas yang akan dihasilkan ketika kita menggambar menggunakan  $\overline{\Omega}$  rant Behind Brush Tool. Model kuas mengatur berhubungan antara kuas dengan obyek  $\bigcirc$  Paint Selection | lain. Jadi agar terdapat perbedaan, pada saat akan mencoba model model dari  $\Box$ <sup>Pantinside</sup> kuas, buatlah obyek terlebih dahulu.

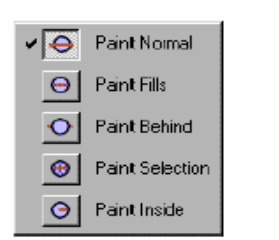

 $\blacksquare$ 

▼

Terdapat lima pilihan yaitu Paint Normal, Paint Fill, Paint Behind, Paint Selection dan Paint Inside.

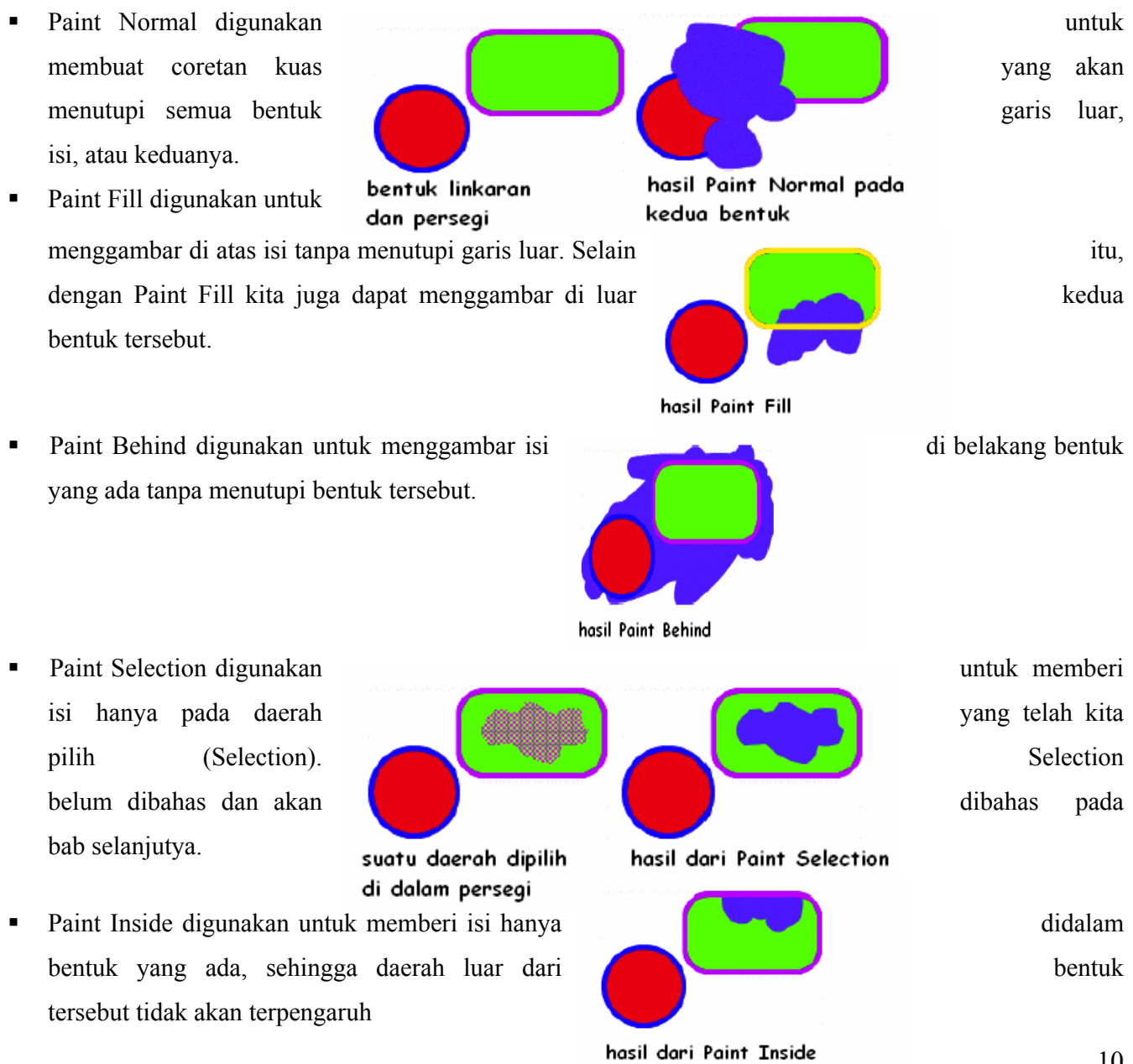

#### *Brush Size*

.

Brush Size digunakan untuk mengatur ukuran dari kuas yang kita **gela** gunakan.

#### *Brush Shape*

Brush Shape digunakan untuk memilih bentuk kuas yang kita gunakan.

# *Lock Fill*

Lock Fill digunakan untuk tidak menggunakan (mengunci) gradient fill pada Brush Tool. Kita akan lebih dalam membahas Lock Fill ketika membahas Paint Bucket Tool.

#### **Ink Bottle Tool**   $\circ$

Ink Bottle Tool digunakan untuk merubah garis pembatas atau menambah garis pembatas pada suatu bentuk, misal pada bentuk oval. Untuk merubah garis yang sudah ada tentukan warna, tebal dan bentuk garis dari Ink Bottle Modiefier pada panel stroke lalu klik pada lintasan garis yang ingin kita dirubah.

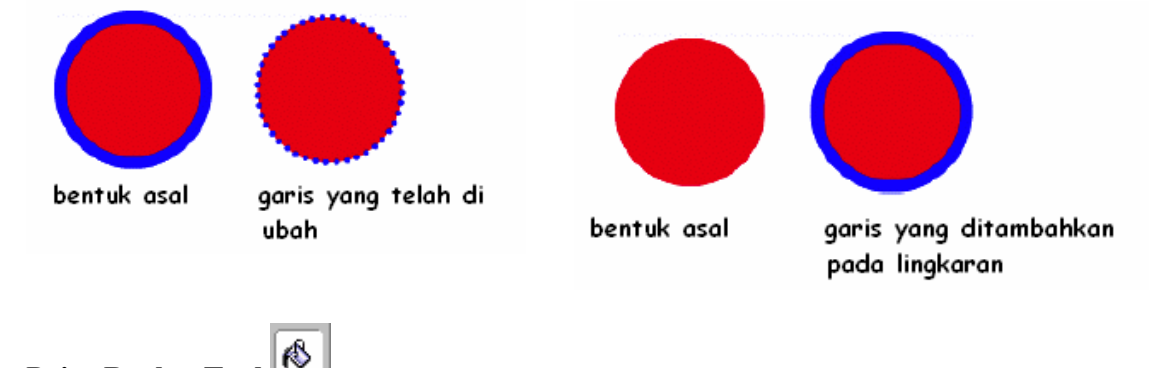

#### **Paint Bucket Tool**

Paint Bucket Tool digunakan untuk merubah isi atau memberi isi suatu bentuk. Untuk merubah isi, pilih warna isi kemudian klik isi yang ingin dirubah. Untuk memberi isi, pilih warna isi pada panel fill kemudian klik pada daerah yang ingin dirubah warnanya.

Warna yang dipilih dapat berupa warna solid yaitu warna yang monoton, linear gradient, dan radial gradient.

Paint Bucket Tool Modifier terdiri dari : warna isi, Gap Control, Perubahan isi (Transform Fill) dan Lock Fill.

#### *Gap Control*

Gap Control digunakan untuk memberi isi suatu yang tidak benar-benar tertutup. Pilihannya adalah Don't Close Close Gaps untuk memberi isi garis luar yang tertutup. Close Small Gaps Gaps untuk memberi isi garis luar yang tidak tertutup karena ada jarak yang kecil yang kecil antara ujung garis yang satu dengan ujung garis yang lain. Close

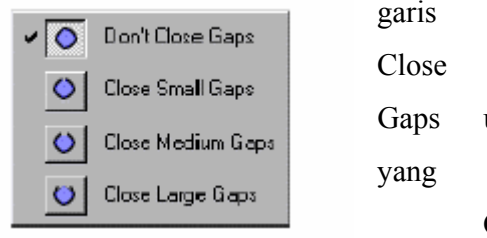

Medium Gaps untuk memberi isi garis luar yang mempunyai jarak cukup besar. Dan Close Large Gaps untuk memberi isi garis luar yang mempunyai

jarak besar.

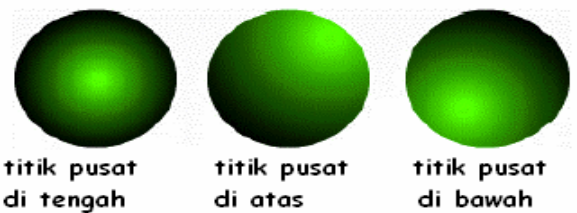

DD + + H + H / / /

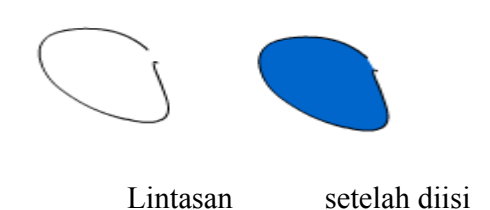

## *Lock Fill*

Jika kita memilih gradient sebagai warna isi, maka titik pusat dari gradient akan terletak di tempat kita mengklik Paint Bucket dalam Stage. Titik pusat gradient dapat dianggap sebagai titik sumber dari cahaya.

Ketika kita mengaktifkan Lock Fill dengan mengklik tombol Lock Fill, maka kita masih bisa memberi isi dengan warna gradient tetapi kita tidak bisa merubah titik pusat gradient yang sudah ada. Titik pusat gradient tetap tidak berubah posisinya meskipun kita mengklik Paint Bucket di tempat lain dalam Stage.

# *Transform Fill*

Aktifkan Transform Fill dan klik bentuk yang **mengandung mengandung** mengandung isi berupa warna gradient, maka Transform Fill  $\begin{matrix} \cdot & \cdot & \cdot \\ \cdot & \cdot & \cdot \\ \cdot & \cdot & \cdot \end{matrix}$  Modifier Modifier akan muncul di sekeliling bentuk yang kita pilih.

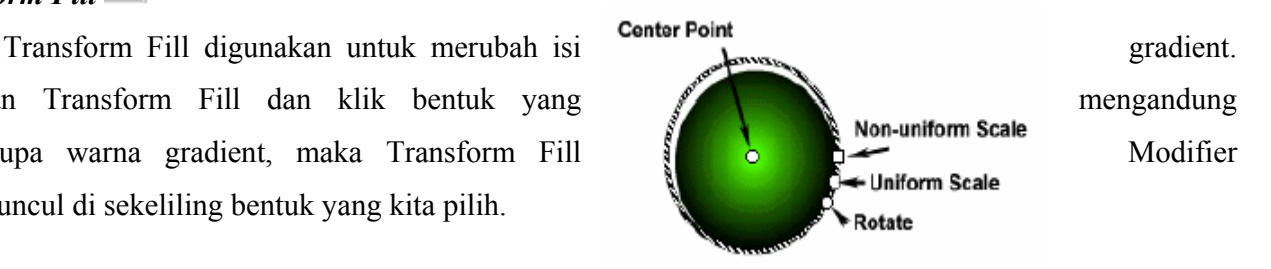

## **Dropper Tool**

Dropper Tool digunakan untuk mengambil contoh warna dari bentuk yang ada sehingga kita bisa menggunakan contoh warna tersebut untuk memberi warna bentuk lain agar sama dengan warna dari bentuk yang kita ambil contoh warnanya.

### **Eraser Tool**

Eraser Tool digunakan untuk menghapus bagian dari bentuk yang terdapat dalam Stage.

Eraser Tool Modifier terdiri dari : Erase Mode, Faucet dan Brush Size.<br> **Erase Mode**  $\boxed{C \ \mathbb{R}}$  Faucet

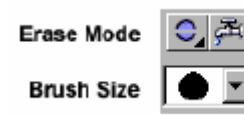

#### *Erase Mode*

Erase Mode digunakan untuk menentukan cara menghapus **dari Eraser** dari Eraser Tool. Fungsi masing masing mode sama dengan fungsi  $\overline{C}$  Erase Lines mode pada  $fill \quad \blacksquare$  tool.

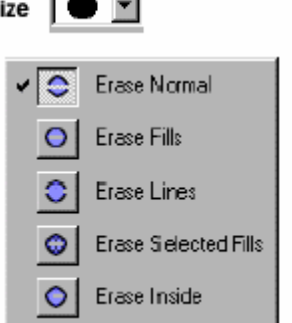

Faucet

#### *Faucet*

Faucet digunakan untuk menghapus semua isi atau garis luar dengan sekali klik.

*Erase Shape*

Erase Shape digunakan untuk menentukan bentuk penghapus yang kita gunakan.

**Text tool** 

Text tool digunakan untuk memasukkan teks kedalam stage. Cara memasukkan teks terdapat dua cara.

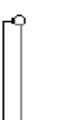

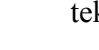

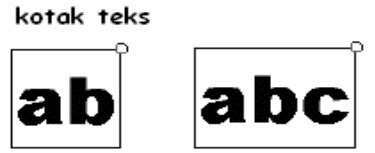

12

kotak membesar sesuai teks yang kita masukkan

Cara pertama kita klik tombol text tool pada toolbar lalu kita klik pointer mouse di stage sehingga muncul kotak teks dengan lingkaran kecil di ujung kanan atas kotak. Kotak teks tersebut merupakan tempat kita memasukkan teks. Jika kita memasukkan teks maka kota tersebut akan langsung menyesuaikan besarnya dengan teks yang kita masukkan.

Cara kedua adalah dengan menggeser mouse untuk menentukan panjang dari kotak teks yang dalam hal ini disebut kotak paragraf. Maka kotak box akan muncul dengan panjang tertentu. Kotak paragraf Panjang kotak tersebut akan tetap. Jika teks yang kita masukkan **lebih panjang** lebih panjang dari panjang yang telah kita buat maka secara otomatis huruf yang tidak cukup akan pindah ke baris berikutnya.

Setting dari Text tool terdiri dari : Font, Font Size, Font **Character Color Extracts** Color, Bold, Italic, Alignment, Paragraf dan Text field.

dapat dilakukan pada panel character.

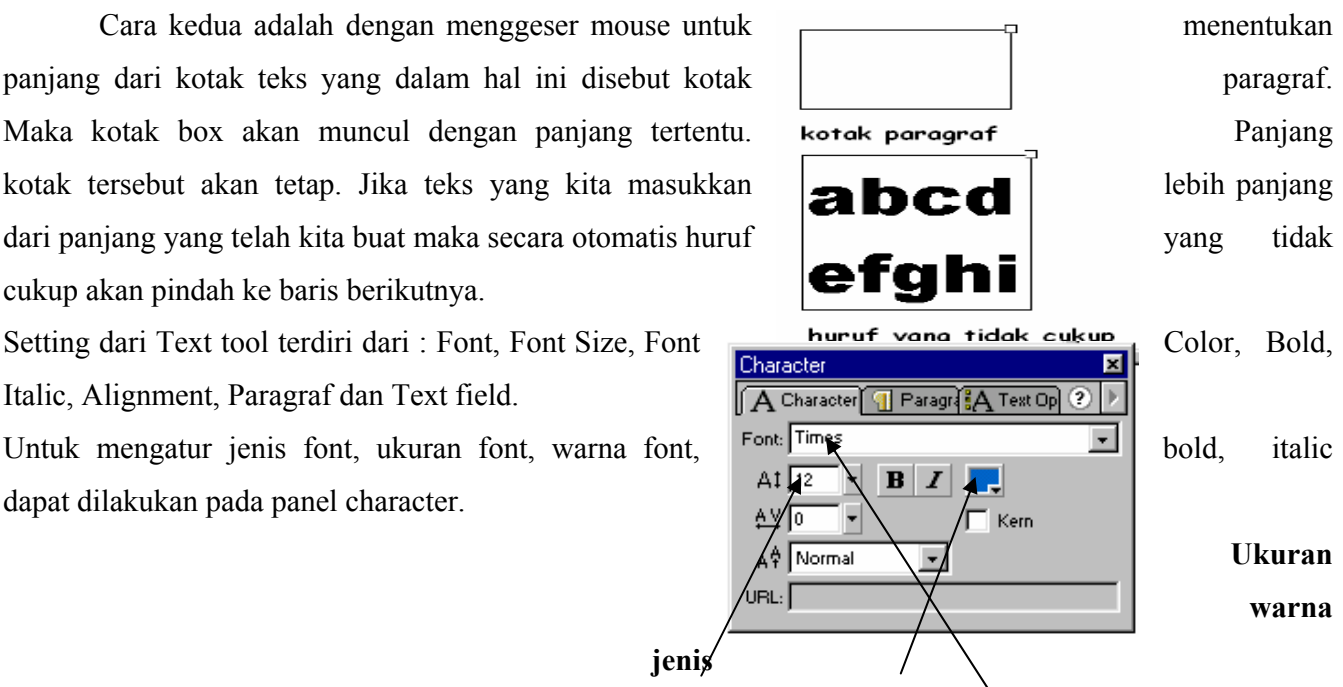

Sedangkan untuk mengatur Aligment atau perataan dari paragraf dapat dilakukan pada panel paragraf.

**jenis** 

#### **Merubah teks**

Kita bisa merubah teks dengan dua cara.

Cara pertama adalah mengklik salah satu  $\mathbf{A} = \mathbf{A} \mathbf{A}$   $\mathbf{A} = \mathbf{A} \mathbf{A}$   $\mathbf{A} = \mathbf{A} \mathbf{A}$  huruf dengan menggunakan arrow tool sehingga  $\left\{ \begin{array}{ccc} \bullet & \bullet & \bullet \\ \bullet & \bullet & \bullet \end{array} \right\}$  muncul kotak teks. Dengan teks modifier kita bisa kotak teks terpilih perubahan teks merubah seluruh teks yang ada dikotak teks sesuai dengan arrow tool keinginan.

Cara kedua adalah dengan mengklik salah satu huruf dengan menggunakan teks tool sehingga muncul kotak teks. Kemudian kita blok teks yang ingin kita rubah. Lalu kita dapat merubah teks dengan teks modifier. Cara kedua ini hanya akan merubah teks yang kita blok.

Ketika kita memilih teks maka akan berbeda dengan ketika dengan ketika kita memilih bentuk. Jika kita memilih teks maka **EEXT** akan muncul kotak pilihan yang mengelilingi teks tersebut. **Teks terpilih bentuk terpilih** Tetapi jika kita memilih bentuk maka akan muncul suatu pola yang menandakan bahwa bentuk tersebut sedang kita pilih.

Drawing tool aktif dapat aktif pada bentuk yang kita buat tetapi tidak dapat aktif pada text. Misal kita menggunakan pencil tool dan kita coretkan pada suatu bentuk maka coretan tersebut akan muncul pada bentuk tersebut. Berbeda jika pencil tool tersebut kita coretkan pada text maka tidak akan tampak hasilnya.

 Agar drawing tool dapat aktif pada text tersebut maka tulisan tersebut harus kita ubah menjadi suatu bentuk dan bukan lagi sebagai tulisan. Caranya adalah pilih menu **modify>break apart**

Ketika kita me"break apart" teks, maka kita sudah tidak dapat lagi merubah teks tersebut, misal dirubah jenis font, ukuran font, dll. teks tersebut bukan lagi merupakan text tetapi merupakan kumpulan dari **bentuk.** bentuk. Tetapi kita sudah bisa merubah teks dengan menggunakan drawing tool.

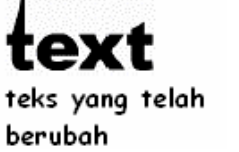

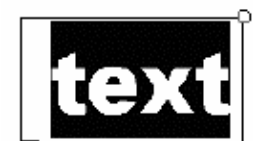

teks terblok

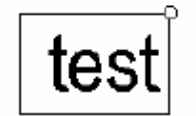

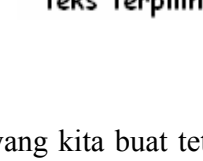

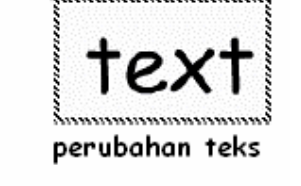

perubahan teks

- selection tool
- arrow tool
- pewarnaan dengan gradien

#### **Selection tool**

Bagian yang tidak dapat dipisahkan dalam membuat dan memanipulasi bentuk di Flash adalah memfungsikan *selection tool*. Fungsi ini mirip dengan selection tool pada photoshop yang sudah kita pelajari pada bagian sebelumnya, sehingga dianggap sudah memahaminya.

Perbedaan dari seleksi dalam flash dengan seleksi dalam photoshop adalah pada photoshop bidang yang diseleksi dibatasi **dengan** dengan garis putus putus yang berkedip kedip sedangkan pada flash, tanda suatu suatu bidang yang sudah diseleksi adalah terdapat titik titik dalam bidang tersebut. Perbedaan lainnya adalah pada flash hanya bisa menyeleksi suatu dalam lingkaran bidang atau obyek dan tidak bisa membuat seleksi pada daerah kosong dalam stage.

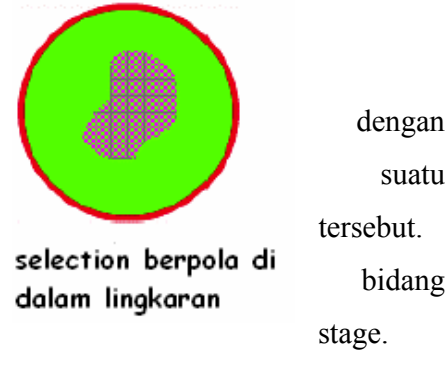

# *Lasso tool*

Tool yang digunakan untuk membuat seleksi pada flash hanya satu yaitu lasso tool. Untuk membuat selection menggunakan lasso tool, klik, tahan, dan gerakkan mouse. Penggunaan lasso tool mirip dengan penggunaan pencil tool pada ink mode. Selection yang kita buat akan tampak berupa area berpola dan terdapat titik titik.

Lasso tool modifier terdiri dari : Magic wand, Magic wand properties dan Polygon mode.

# *Magic Wand*<sup>\*</sup>

Magic wand dan Magic wand properties digunakan untuk membuat selection pada bidang yang fungsinya mirip dengan magic wand  $\sqrt{\phantom{a}}\sqrt{\phantom{a}}\phantom{a}$  pada photoshop yaitu untuk menyeleksi suatu bidang yang memiliki polygonal Mode selection. warna sama.

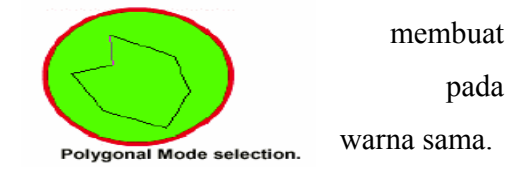

# *Polygon Mode*

Polygon mode memungkinkan kita membuat selection berupa daerah yang tertutup oleh garis-garis lurus. Untuk membuat selection dengan polygon mode

# **Arrow tool**

Arrow tool memiliki fungsi yang banyak sekali didalam flash. Dan fungsinya adalah sebagai berikut

 arrow tool bisa digunakan untuk membuat seleksi pada suatu bidang baik secara keseluruhan atau sebagian. Jika ingin membuat seleksi keseluruhan dari suatu obyek maka cukup dengan mengklik obyek tersebut.

Kemampuan dari arrow tool untuk membuat seleksi hanya yang yang berbentuk persegi. Caranya letakkan arrow tool diluar obyek kemudian drag sehingga melingkupi obyek baik sebagian atau keseluruhan, tergantung dari keperluan.

Obyek yang diseleksi sebagian

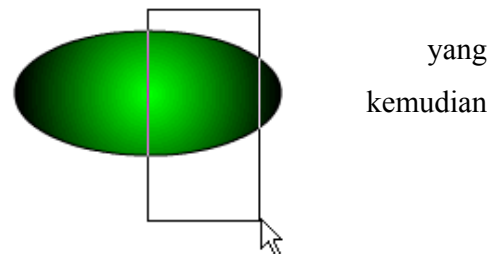

- Arrow tool juga bisa digunakan untuk menggeser obyek. Caranya klik obyek yang ingin dipindah kemudian geser ketempat yang diinginkan.
- Fungsi lain dari arrow tool adalah untuk merubah bentuk obyek. Ada beberapa cara dalam merubah bentuk obyek dengan menggunakan arrow tool Cara yang pertama, klik bagian tepi dari suatu obyek kemudian geser ke arah yang diinginkan

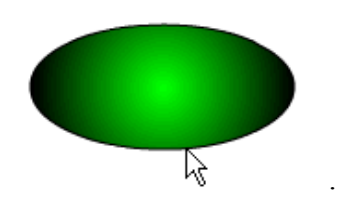

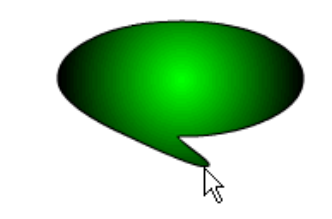

*mouse letakkan pada tepi obyek geser arrow tool* 

cara yang kedua adalah dengan menggunakan option rotate dan scale yang terletak pada bagian tool

modifier.  $\boxed{\circ}$   $\boxed{\circ}$ 

scale digunakan untuk mengubah ukuran obyek, baik itu memperbesar ataupun memperkecil. Sedangkan rotate digunakan untuk memutar obyek.

Sebelum melakukan fungsi scale atau rotate, seleksi terlebih terlebih dahulu obyek yang akan dikenai fungsi tersebut.

Untuk melakukann rotate, klik bentuk yang ingin kotak rotate dengan titik pembantu

Lalu klik tombol rotate  $\bigcirc$  sehingga muncul kotak rotate demgam titik pembantu untuk memutar(rotate) dan memiringkan (skew). Geser titik pembantu tersebut sesuai sesuai sesuai keinginan kita maka bentuk akan berputar atau  $\begin{array}{ccc}\n & \circ & \circ & \circ & \circ & \circ \\
\text{then the equation} & \text{then the derivative of } \mathbf{r} \\
\text{then the derivative of } \mathbf{r}\n\end{array}$ sesuai arah dari titik pembantu yang kita rubah.

Untuk melakukan Scale, klik bagian yang ingin kita ubah lalu klik tombol scale  $\Box$  sehingga muncul sehingga muncul sehingga muncul sehingga muncul sehingga muncul sehingga muncul sehingga muncul sehingga muncul sehingga muncul sehingga muncul sehingga muncul sehingg kotak scale dengan titik pembantu. Geser titik pembantu tersebut sehingga kita memperoleh **kotak scale dengan titik pembantu** bentuk yang lebih besar ataupun lebih kecil dari **bentuk dari bentuk dari bentuk**<br>aslinya. aslinya.

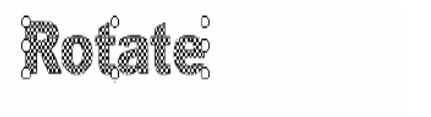

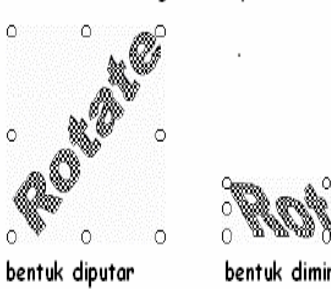

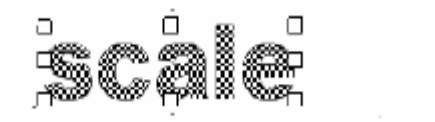

bentuk diperkecil

bentuk dirubah

bentuk dirubah

## **Pewarnaan dengan Gradien**

Pengaturan dari warna gradien dapat dilakukan pada panel fill. Dalam panel tersebut terdapat dua pilihan dua pilihan gradien yaitu linear gradient dan radial gradient. Linear gradient gradient gradient gradient adalah gradien yang perubahan warnanya mendatar radial gradient linear gradient mengikuti

garis lurus. Sedangkan radial gradient adalah gradien yang warnanya berubah membentuk suatu lingkaran.

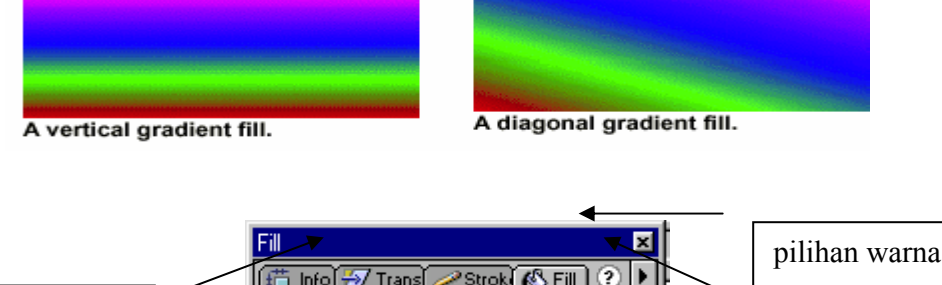

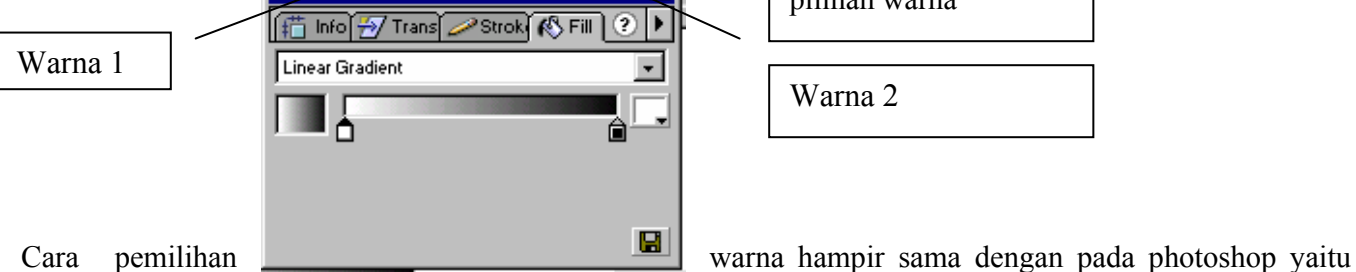

klik terlebih dahulu warna 1, atau warna 2, kemudian ganti dengan warna yang diinginkan pada pilihan warna.

Seperti pada photoshop, gradien pada flash ini juga bisa memiliki gradien yang memiliki lebih dari dua warna. Untuk menambah jumlah warnanya klik tempat yang diinginkan pada panel fill, misal ditengah antara warna 1 dan warna2 sehingga muncul tanda panah yang baru.

Ketika kita menggunakan gradient sebagai warna isi kita bisa mengatur orientasi dari warna tersebut. Bila menggunakan linear gradient kita bisa menentukan horizontal vertikal ataupun diagonal. Jika kita menggunakan paint bucket untuk memberi warna dengan orientasi vertikal kita hanya perlu menggeser

mouse secara vertikal dari atas ke bawah melewati bentuk yang ingin kita beri warna atau sebaliknya dari bawah ke atas. Hal juga berlaku untuk horisontal kita hanya perlu menggeser secara horisontal dari kiri ke kanan atau sebaliknya.

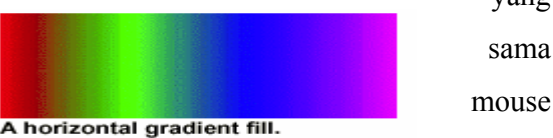

 Bila menggunakan Radial Gradient kita bisa menentukan letak titik pusatnya.

Jika kita menggunakan paint bucket tool untuk memberi warna maka titik tempat kita kita kita mengklik paint bucket tool tersebut menjadi titik pusat dari radial gradient.

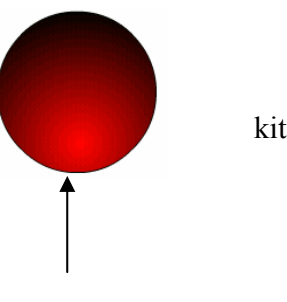

Titik pusat

- pengertian Symbol
- pengertian Library
- pengertian instance

Symbol dan library adalah termasuk salah satu bagian yang paling penting dalam membuat animasi dengan flash. Jika kita tidak bisa memahami konsep ini maka kita akan kesulitan untuk bisa melangkah ke bagian selanjutnya.

Untuk membuat suatu bentuk bisa beranimasi, kita harus membuat bentuk tersebut menjadi symbol. Pada bab ini kita akan membahas tentang symbol, bagaimana symbol dibuat, bekerja, diatur dan di perbaiki.

#### **Symbol**

Dengan merubah suatu obyek menjadi symbol, itu artinya obyek tersebut sudah menjadi bentuk yang

pasti dan kita tidak bisa memanipulasinya lagi didalam stage misalnya merubah warna, memberikan coretan diatasnya atau yang lainnya. Jadi sebelum merubah suatu obyek menjadi symbol maka sebaiknya obyek tersebut harus benar benar sudah siap untuk digunakan sehingga bentuk yang ingin kita tidak lagi ingin melakukan perubahan terhadap obyek tersebut.

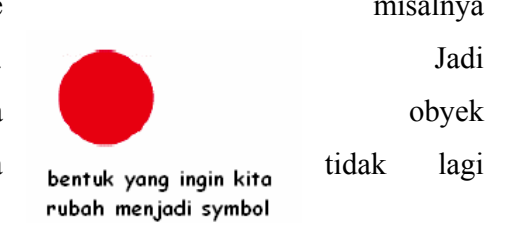

Tetapi kita bisa melakukan operasi merubah bentuk di dalam stage seperti memutar, memperbesar atau memindahkannya.

#### **Merubah obyek menjadi symbol**

Sebelum sebuah obyek dirubah menjadi symbol, blok terlebih dahulu

obyek tersebut dengan menggunakan arrow tool **ween** yang ada pada **toolbar** toolbar bagian kiri atas. Jika suatu obyek sudah diblok maka obyek tersebut akan muncul titik titik kecil pada permukaanya.

Selanjutnya pilih menu **insert>convert to symbol** sehingga muncul menu seperti berikut:

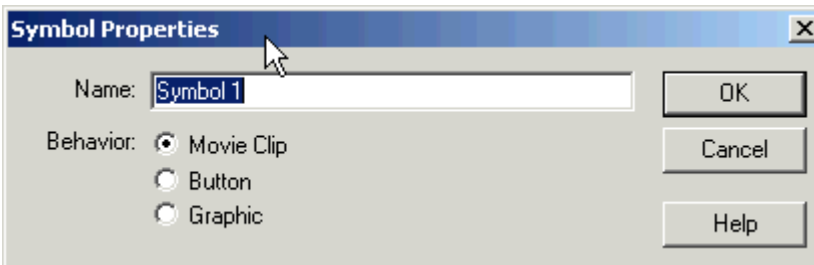

isikan nama sesuai dengan keinginan pada bagian name. Dan pada bagian behavior terdapat tiga pilihan yaitu:

movie clip : obyek digunakan untuk beranimasi

button : obyek dibuat sebagai tombol

grafik : obyek dibuat sebagai gambar yang statis atau tidak beranimasi

sebelum kita mengubah obyek menjadi symbol, kita harus mempunyai tujuan dari pembuatan symbol tersebut sehingga dapat kita isi salah satu dari ketiga option diatas.

Setelah selesai tekan tombol OK.

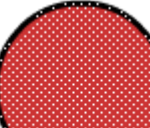

Jika suatu obyek sudah berubah menjadi symbol maka obyek tersebut akan dibatasi oleh persegi empat berwarna biru dan muncul tanda + ditengahnya. Hal itu bertujuan untuk membedakan antara obyek yang sudah diubah **menjadi** menjadi symbol dengan yang belum.

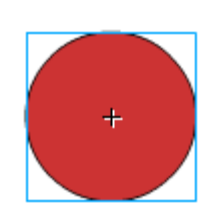

Sort order Wide State

 $\Box$ 

#### **Library**

Library didalam flash fungsinya sesuai dengan namanya namanya adalah sebuah tempat penyimpan symbol yang sudah kita **buat.** Buatensin library **Deptions and Buater and Septions** menu kita membuat sebuah symbol maka secara otomatis  $\|\cdot\|$ tersebut akan masuk ke dalam library. Jadi selama kita  $\left[\begin{array}{cc} \sqrt{2} & \sqrt{2} \\ \sqrt{2} & \sqrt{2} \end{array}\right]$  tem preview bekerja semua symbol yang sudah pernah kita buat, walaupun  $\|\cdot\|$   $\|\cdot\|$  sudah kita hapus, symbol tersebut masih tersimpan dalam library.

Untuk menampilan library, pilih **window>library** dari menu bar. Library window akan muncul.

Daftar semua symbol yang ada ditampilkan di bawah preview preview window. Icon disebelah nama symbol menunjukkan tipe  $\left|\bigoplus_{\Box\Box\Box\Box} \phi \right| \left|\bigoplus_{\Box\Box\Box} \phi\right|$ simbol (behavior). Untuk melihat simbol di preview  $|| \tVert_{\text{Delete item}}$  window, klk simbol yang ingin ditampilkan.

- 藝 icon graphic behavior
- $\mathbb{R}$  icon movie clip behavior
- ☜ icon button behavior

Untuk mengatur simbol yang ada, kita bisa menggunakan folder. Klik icon "new folder" il untuk membuat folder baru.

Name

**A** Green ball tween

tem properties

New Folder

New Symbol

Untuk merubah nama dan behavior dari simbol klik icon "properties" <sup>o</sup>

Untuk menghapus simbol dari library klik icon "delete" **in**. Perlu diperhatikan bahwa jika kita menggunakan tombol delete maka symbol yang telah hilang tidak bisa dikembalikan lagi serta tidak bisa lagi menggunakan fasilitas undo untuk mengembalikannya.

 Library mempunyai kegunaan yang cukup penting, dan jika kita mengoptimalkan pemakaiannya maka akan membantu mempermudah didalam membuat animasi.

Misalnya symbol yang ada dalam stage terlanjur dihapus dan tidak bisa dikembalikan lagi maka kita bisa

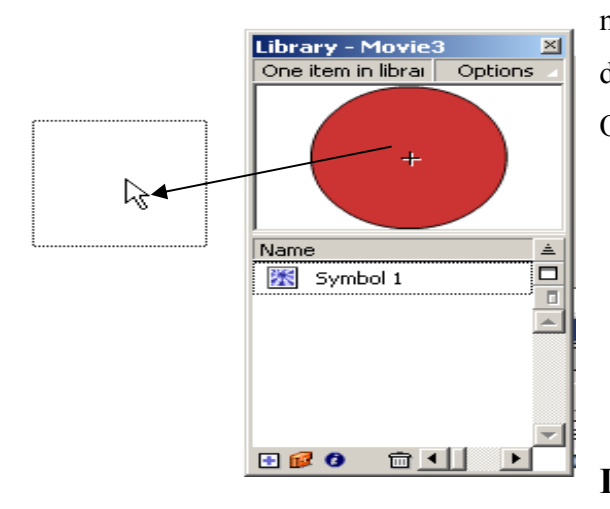

mengambil symbol yang masih tersimpan dalam library dengan cara mendragnya ke dalam stage Obyek didrag menuju stage

**Instances** 

Instances adalah duplikat dari symbol yang ada dalam stage. Kita bisa menduplikat symbol yang ada dalam library berapapun jumlahnya. Untuk menggunakan instances dari simbol, kita pindahkan simbol ke dalam stage dengan cara mendragnya. Simbol yang sesungguhnya tetap di library sedangkan yang di dalam stage adalah instance dari simbol.

Drawing tool tidak dapat digunakan terhadap instance hal ini disebabkan karena instance merupakan duplikat dari symbol. Tetapi kita masih bisa merubah instance misal memutar, memperbesar, atau memperkecil. Jika instance kita rubah maka hal itu tidak berpengaruh terhadap simbol sesungguhnya. Inilah keuntungan utama dari simbol dan instance. Kita bisa menggunakan banyak instance berdasarkan satu simbol.

Sebagai contoh, kita membutuhkan empat lingkaran merah. Maka kita hanya perlu memindahkan instance dari simbol "ball" ke dalam stage sebanyak empat kali. Kita bisa membuat perubahan yang berbeda dari setiap instance tersebut.

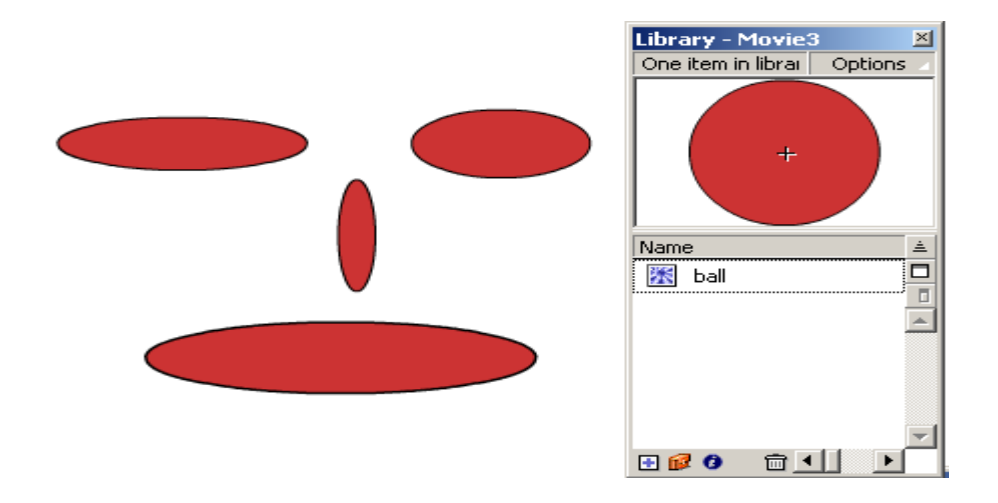

Empat instance yang sudah diedit dan berasal dari satu symbol

## **MEMANIPULASI SYMBOL**

- memperbaiki symbol
- penggunaan panel effect

 Seperti telah dijelaskan pada bab sebelumnya, untuk memanipulasi symbol tidak bisa dilakukan dengan cara cara yang biasa, misal dengan menggunakan drawing tool yang langsung dioperasikan pada stage. Cara memanipulasi symbol harus menggunakan cara yang berbeda dengan jika kita memanipulasi obyek. Berikut ini cara cara bagaimana memanipulasi symbol.

#### **Memperbaiki Simbol**

 Mengedit symbol bisa dilakukan melalui stage symbol. Stage symbol adalah suatu ruangan khusus yang digunakan untuk mengedit obyek dari symbol tersebut. Stage symbol ini tidak mempunyai hubungan dengan stage utama.

 Dalam contoh sehari hari stage symbol bisa disebut sebagai bengkel. Jika kita ingin memperbaiki symbol maka symbol tersebut kita masukkan dalam bengkel yang terpisah dengan dunia luar. Jika sudah selesai maka symbol akan keluar dari bengkel tersebut dan akan dikembalikan ke halaman utama.

Untuk merubah simbol, klik kanan simbol tersebut kemudian pilih Edit. Maka stage utama akan berubah menjadi stage simbol yang ditandai dengan tanda silang ditengahnya.

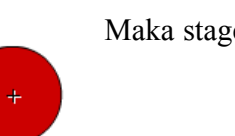

 Didalam stage symbol ini yang ada hanya symbol yang ingin kita edit dan tidak bercampur dengan symbol symbol yang lain. Didalam stage symbol tersebut kita bisa melakukan apa saja terhadap obyek, baik diubah warnanya, bentuknya atau ditambahkan obyek yang lain, jadi semua operasi dari toolbox bisa dilakukan terhadap obyek tersebut.

 Jika kita sudah memperbaiki symbol tersebut maka kita kembali ke stage utama dengan menekan tombol scene 1 seperti gambar diatas dan obyek yang ada di library akan berubah sesuai dengan perubahan yang baru dibuat.

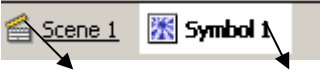

Stage utama stage symbol

Perubahan yang kita lakukan terhadap symbol akan mempengaruhi semua instance yang berasal dari symbol yang sama. Sebagai contoh symbol lingkaran, kita menambahkan lingkaran baru dengan warna lain ditengahnya maka semua instance akan ikut berubah.

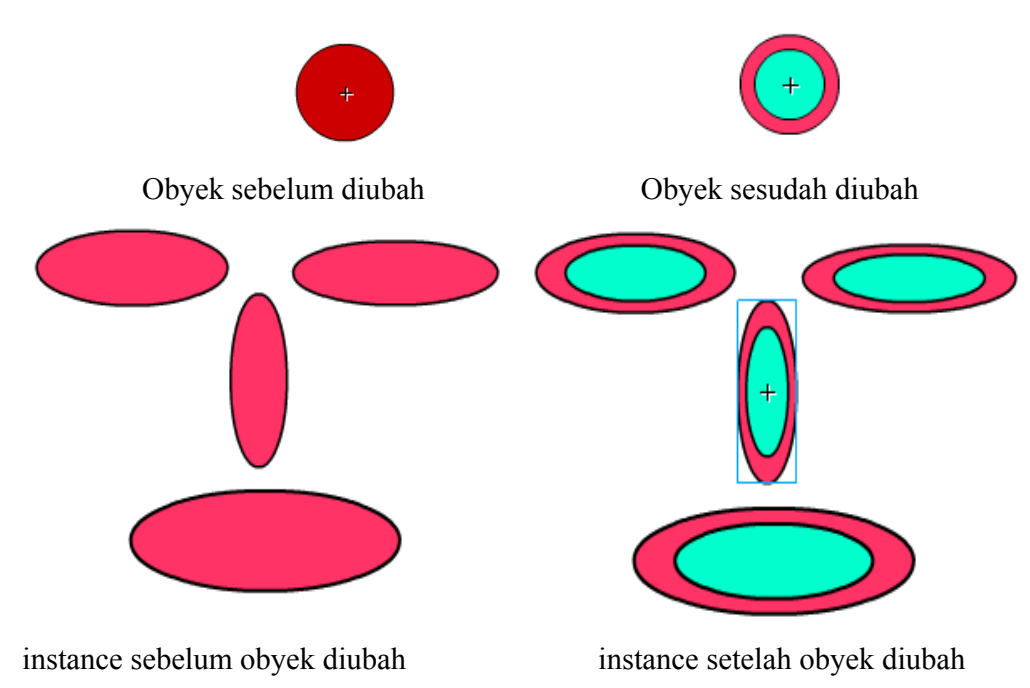

#### **Menggunakan panel effect**

Selain dari cara diatas ada lagi cara lain untuk memanipulasi symbol yaitu dengan menggunakan panel effect. Panel effect digunakan untuk mengatur pewarnaan dan transparansi pada obyek tetapi tidak bisa digunakan untuk mengubah bentuk obyek. Perbedaan mengedit menggunakan panel effect dibandingkan dengan cara sebelumnya adalah kita bisa memanipulasi tiap tiap instance, dan instance

Effect

Tint

 $\sqrt{100 \times 100}$ 

tersebut tidak berpengaruh terhadap instance yang lain walaupun berasal dari satu obyek. Jadi instance yang satu **bisa di seriem dan di sekara di seriem** bisa berbeda dengan yang lainnya.

Untuk mengedit instance, klik salah satu instance yang diinginkan kemudian munculkan panel effect dengan memilih menu **window>panel>effect**

Dibagian panel effect terdapat empat pilihan yaitu brightness, Tint, Alpha dan Advanced.

#### *Brightness*

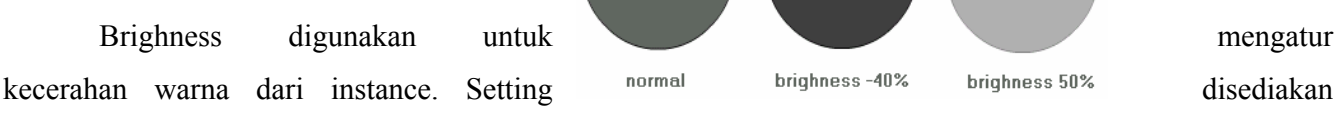

antara –100 hingga 100. semakin kecil setting yang digunakan maka gambar akan semakin gelap dan begitu juga sebaliknya.

#### *Tint*

ditambahkan dalam persen.

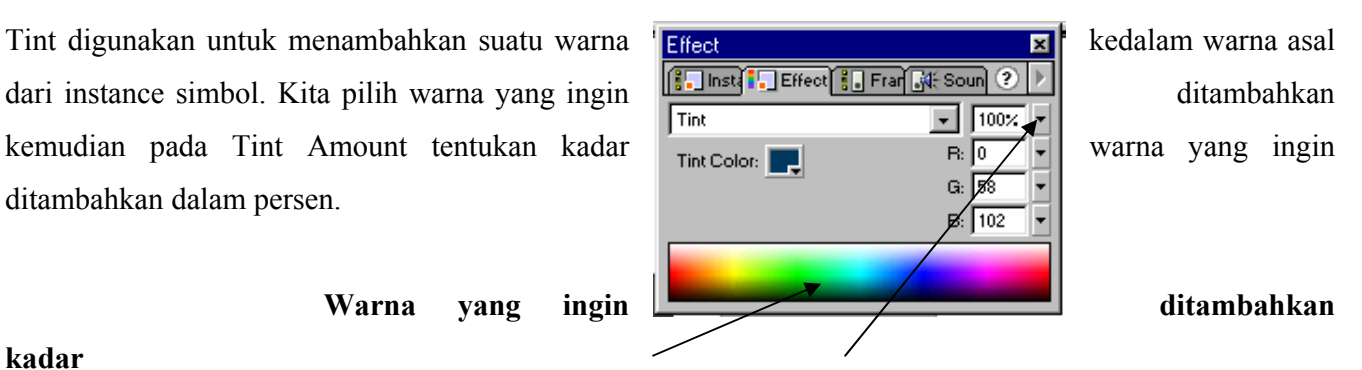

### **kadar**

#### *alpha*

Alpha digunakan untuk memberikan efek tranparan terhadap instance. Kita bisa mengatur besarnya efek tranparan dalam persen dari 0 hingga 100%. dipilih 0% maka obyek akan nampak menghilang *Advanced* 

Advanced adalah merupakan gabungan dari tint dan alpha. Effect **Executive Solution Control** Untuk tint pemilihan warnanya dengan menentukan kadar dari warna **Ransa Ransa Ransa Ransa dan kada ya** pokok yaitu merah hijau dan biru.

Setiap instance dari symbol yang sama bisa kita berikan  $\left[\begin{array}{cc} \text{Blue} : (\sqrt{100 \times 8} \cdot 8) \cdot \sqrt{87} \cdot \sqrt{87} \\ \text{Alpha} : (\sqrt{100 \times 8} \cdot 8) \cdot \sqrt{255} \cdot \sqrt{87} \end{array}\right]$  effect yang berbeda beda sesuai dengan keperluan.

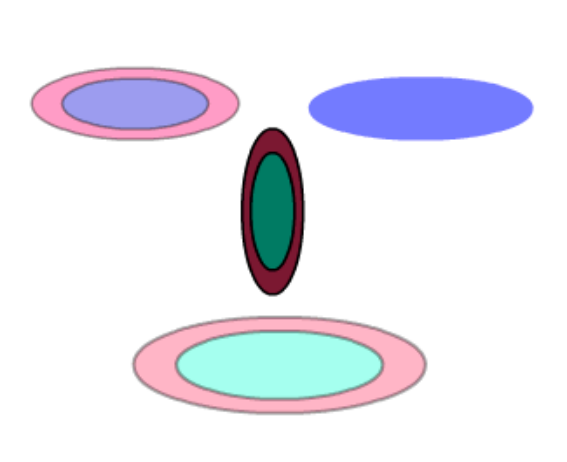

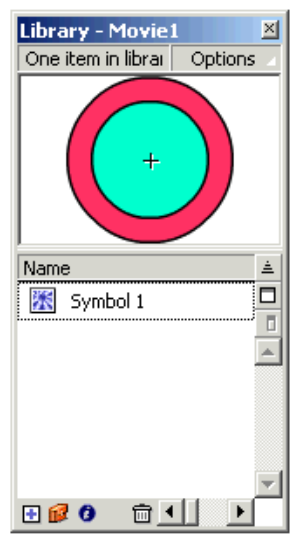

contoh instance yang diberi effect yang berbeda beda dan berasal dari satu symbol

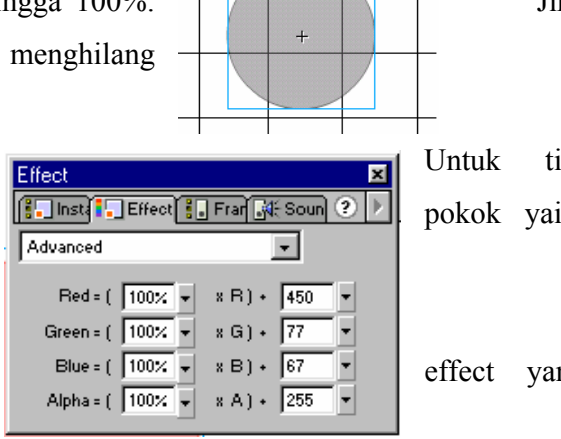